## **CENSIMENTO POSTAZIONI DI LAVORO GUIDA ALLA COMPILAZIONE DELLA SCHEDA**

#### **GUIDA ALLA COMPILAZIONE DEL MODELLO DI CENSIMENTO DELLE POSTAZIONI DI LAVORO**

Argomenti trattati:

- istruzioni per la compilazione del modulo;
- istruzioni per reperire i parametri richiesti.

#### **ISTRUZIONI PER LA COMPILAZIONE DEL MODULO**

Nel caso in cui la procedura sia installata su più postazioni è opportuno censirle tutte. Il modulo è strutturato in modo che ogni record corrisponda ad una postazione. Per riempire i campi relativi alla nuova postazione cliccare col tasto sinistro del mouse sul tasto indicato in figura. Si aprirà una nuova maschera su cui caricare i dati.

Nota Bene:

il passaggio alla nuova maschera comporta obbligatoriamente il riempimento di alcuni campi. Nel caso si voglia interrompere il caricamento (ad esempio perché alcune informazioni obbligatorie non sono di facile reperimento), è possibile cliccare sul tasto "**esc"** (verranno persi gli ultimi dati inseriti) e quindi su"**fine**".

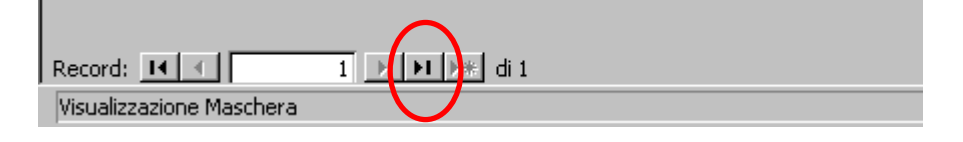

#### **ISTRUZIONI PER REPERIRE I PARAMETRI RICHIESTI:**

## **INDICAZIONE DEL DRIVER DELLA STAMPANTE IN USO**

- **SISTEMA OPERATIVO Win NT4.0**
	- Accedere alla finestra "**stampanti**" ("**start**" o "**avvio**")  $\rightarrow$  "**impostazioni**"  $\rightarrow$ "**stampanti**";
	- selezionare il modello che si desidera utilizzare, cliccando sul nome della stampante; selezionare "**file**" dal menu in alto e quindi la voce "**proprietà**", oppure scegliere "**proprietà**" dopo aver cliccato con il tasto destro del mouse;
	- selezionare la cartella "**generale**" e riportare il contenuto del campo "**driver**" (che comparirà grigettato).
- **SISTEMA OPERATIVO 2000**
	- Accedere alla finestra "**stampanti**" ("**start**" o "**avvio**")  $\rightarrow$  "**impostazioni**"  $\rightarrow$ "**stampanti**";
	- selezionare il modello che si desidera utilizzare, cliccando sul nome della stampante;
	- selezionare "**file**" dal menu in alto e quindi la voce "**proprietà**", oppure scegliere "**proprietà**" dopo aver cliccato col tasto destro del mouse;
	- selezionare la cartella "**generale**" e riportare il contenuto del campo "**modello**".

## • **SISTEMA OPERATIVO XP**

- Accedere alla finestra "**stampanti**" ("**start**" o "**avvio**")  $\rightarrow$  "**impostazioni**"  $\rightarrow$ "**stampanti**");
- selezionare il modello che si desidera utilizzare, cliccando sul nome della stampante;
- selezionare "**file**" dal menu in alto e quindi la voce "**proprietà**", oppure scegliere "**proprietà**" dopo aver cliccato col tasto destro del mouse;
- selezionare la cartella "**generale**", cliccare su "**avanzate**" e riportare il contenuto del campo "**driver**".

# • **SISTEMA OPERATIVO WINDOWS 98**

- Accedere alla finestra "**stampanti**" ("**start**" o "**avvio**")  $\rightarrow$  "**impostazioni**"  $\rightarrow$ "**stampanti**";
- selezionare la stampante cliccando sul nome del modello;
- selezionare "**file**" dal menu in alto e quindi la voce "**proprietà**", oppure scegliere "**proprietà**" dopo aver cliccato col tasto destro del mouse;
- selezionare la cartella "**dettagli**" e riportare il contenuto del campo "**stampa utilizzando il seguente driver**".

## **Nota: è necessario specificare lettere maiuscole, spazi, punti, ecc.**

# **INDICAZIONE DELLA VERSIONE DEL BROWSER IN USO**

## **2.1 MS INTERNET EXPLORER**

- Avviare Internet Explorer;
- dal menu in alto selezionare la voce "**?**";
- selezionare la voce "**informazioni su Internet Explorer**";
- prelevare i valori dei campi "**versione**" (i primi tre caratteri) e "**versioni aggiornamento**".

## **2.2 NETSCAPE**

- Avviare Netscape;
- dal menu in alto selezionare la voce interrogativo "**?**";
- selezionare la voce "**informazioni su Netscape**" e prelevare le informazioni.

## **INDICAZIONE DELL'HOST NAME**

Per rintracciare il nome che identifica il proprio PC in rete, selezionare "**start**" (o "**avvio**") > "**impostazioni**" > "**pannello di controllo**". Scegliere con doppio click la voce "**rete**" e cliccare su "**identificazione"**. Prelevare il contenuto del campo "**nome computer**".

# **INDICAZIONE DELL'INDIRIZZO IP**

## **4.1 Sistemi operativi WinNT/WIN2000/WinXP**

Per rilevare l'indirizzo IP della macchina, aprire il menu "**start**" (o "**avvio**") > "**programmi**"> "**prompt di DOS**" (o "**prompt dei comandi**").

# **CENSIMENTO POSTAZIONI DI LAVORO GUIDA ALLA COMPILAZIONE DELLA SCHEDA**

Digitare il comando "**ipconfig"** e premere "**invio**" per visualizzare la configurazione IP. Per chiudere la finestra di DOS, digitare il comando "**exit**" oppure cliccare sul pulsante "**chiudi**" (crocetta in alto a destra).

## **4.2 Sistemi operativi Win98**

Per rintracciare l'indirizzo IP della macchina, aprire il menu "**start**" (o "**avvio**") > "**programmi**"> "**prompt di DOS**" (o "**prompt dei comandi**").

Digitare il comando "**winipcfg**" e premere "**invio**": comparirà una finestra con le informazioni di rete, tra cui l'indirizzo IP (etichetta "**indirizzo**").

#### **SISTEMA OPERATIVO**

Selezionare "**start**" (o "**avvio**") > "**impostazioni**" > "**pannello di controllo**" e scegliere l'icona "**sistema**". Nel folder "**generale**" compare il sistema operativo e la relativa versione.

#### **FIREWALL**

Nel caso la propria rete locale disponga di Firewall, apporre il segno di spunta nella casella "**firewall presente**" e, nel caso in cui lo stesso sia abilitato, anche nella casella "**firewall abilitato**".